The following tutorial explains how to view student submissions in assignments for Aportfolio.

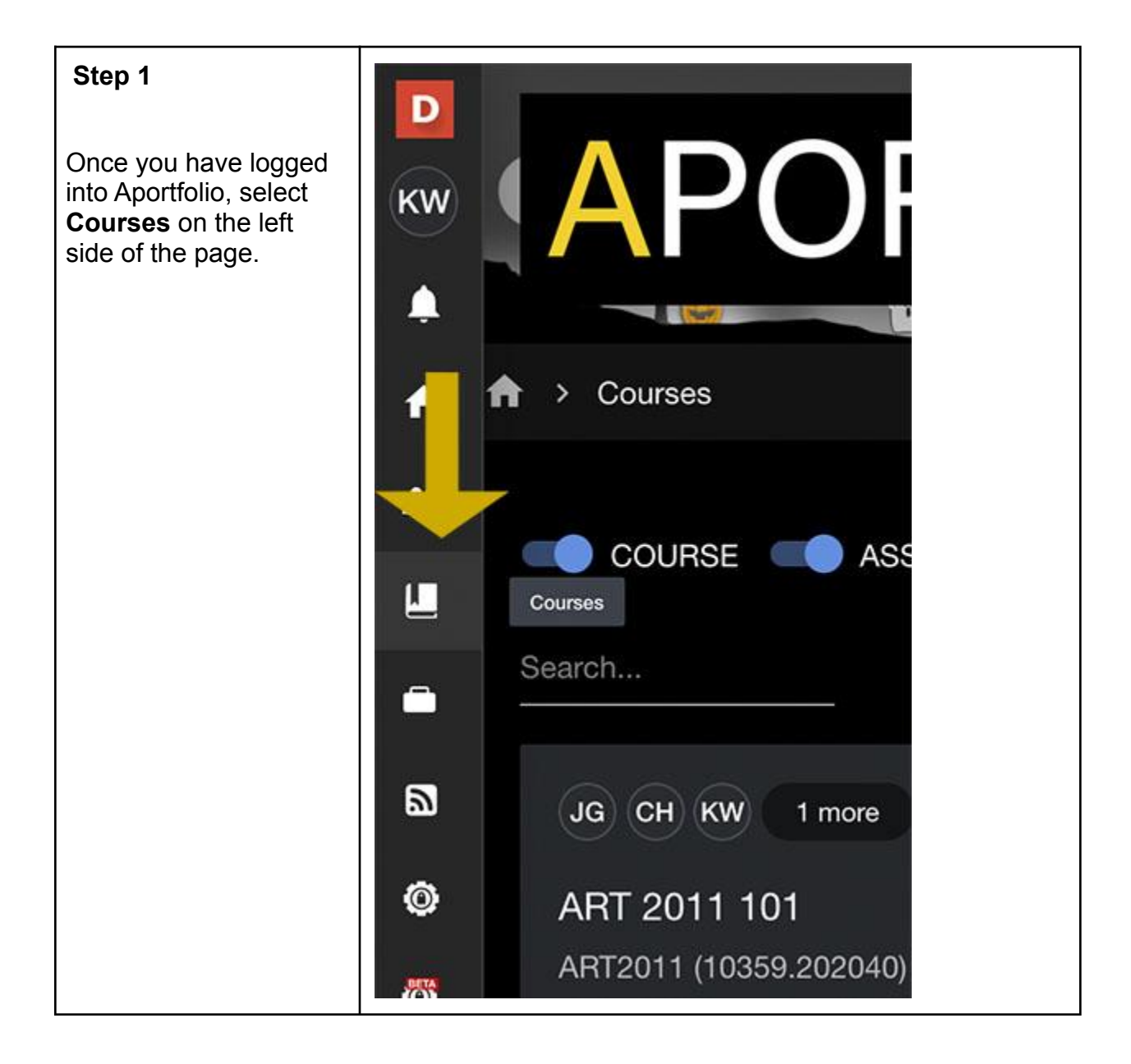

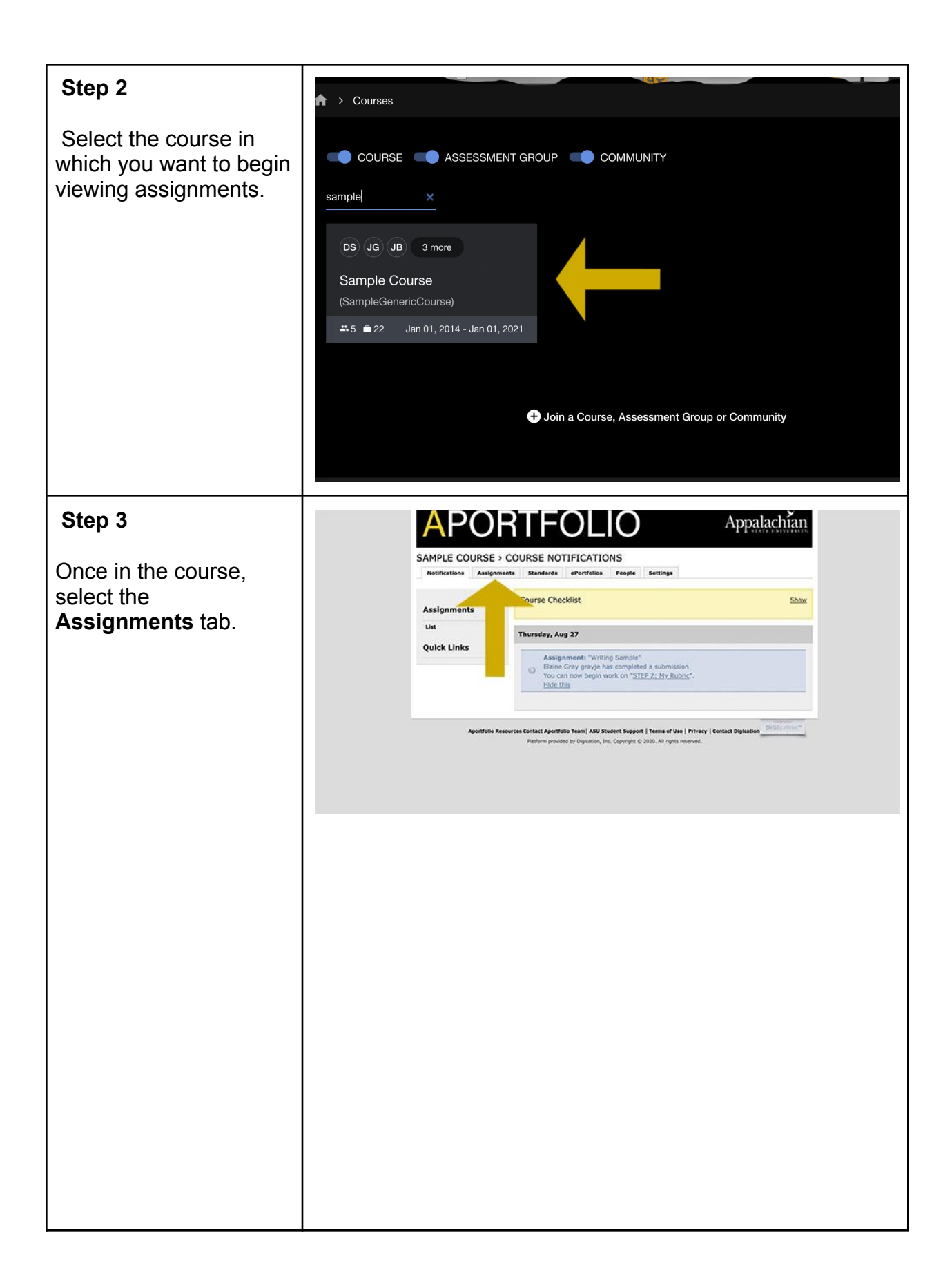

## **Step 4**

Here you will be able to see all of the students and assignments within the course.

Assignments with an **orange F**, indicate that the assignment is ready to be viewed. **Click** on the **orange F**.

Note:

The blue  $S$  indicates the assignment is waiting on the student to submit.

The orange F indicates that the submission is waiting for faculty.

The yellow C indicates that the assignment has been completed.

The green P indicates that the student has passed that assignment.

The dark grey N indicates the student did not pass the assignment.

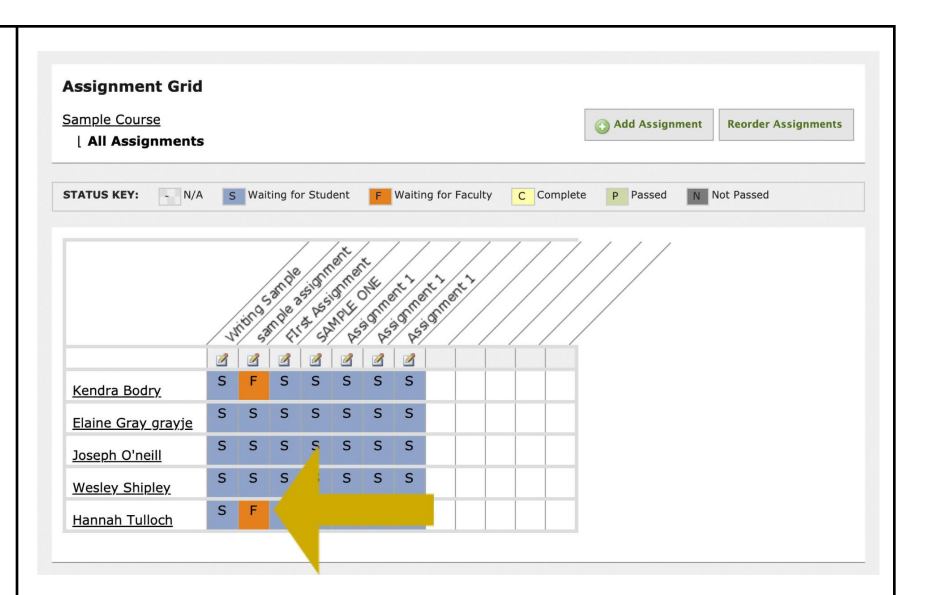

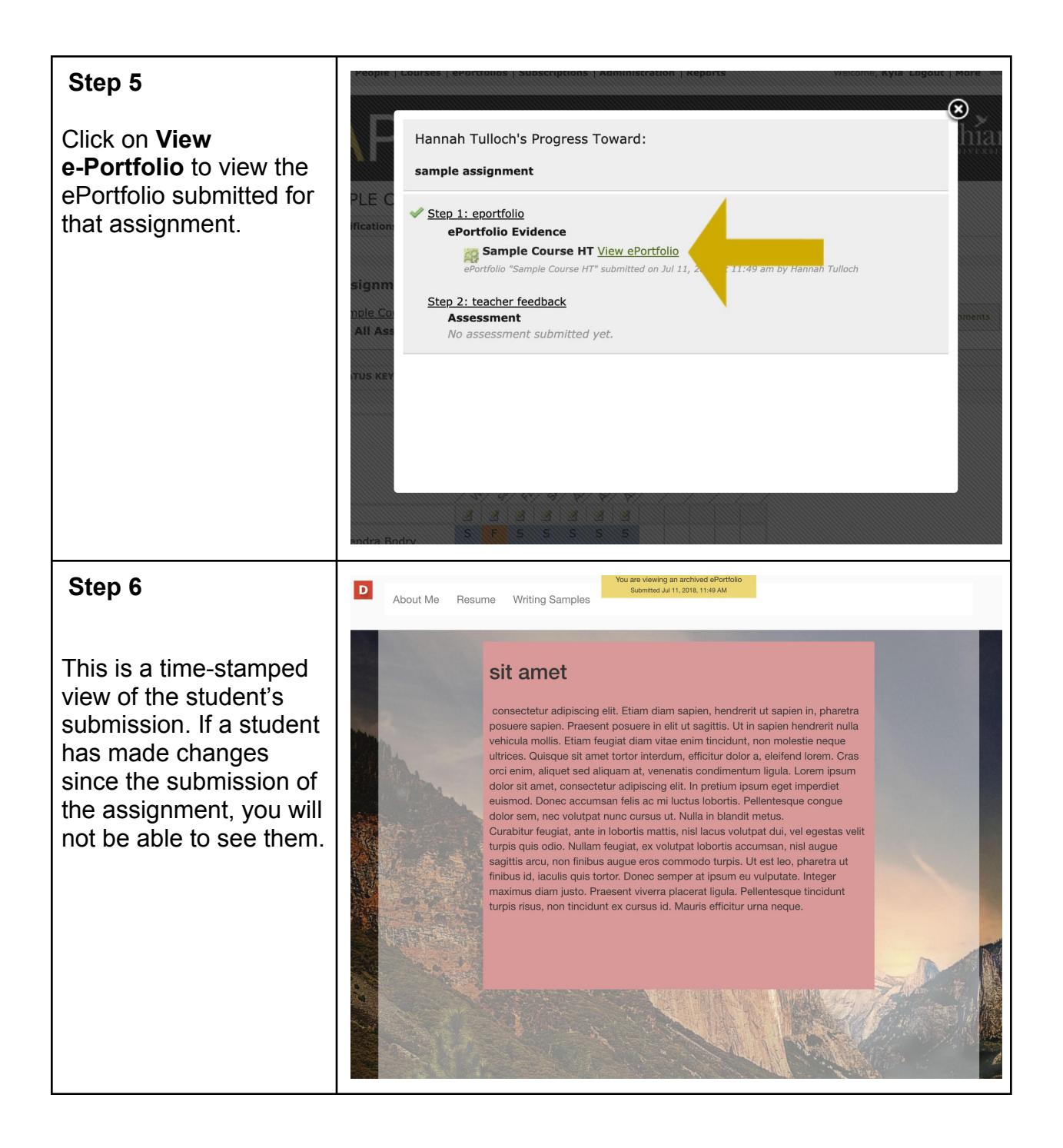